### Cvičení č. 3

## Název cvičení: Grafy - základní prvky a konstrukce

Termín odevzdání: 16.3.2009

# Cíl: Práce s tabulkami a grafy v prostředí programu Microsoft Excel

Poznámka k řešení:

- Každý student zpracuje 3 grafy dle zadaných údajů a ukázkového vzoru
- Grafy musí obsahovat všechny povinné náležitosti (název co, kde, kdy, vlastní graf, popis stupnice, legenda, zdroj)
- U tabulky uvádíme popis /název tabulky před vlastní tabulkou, u obrázku obráceně, tj. pod obrázkem.

Ukázka:

Tab. 1: Průměrné četnosti směrů větru [%] v období červen až srpen (léto) a prosinec až únor (zima) na stanici ... pro období ... (pramen: Podnebí ČSSR - tab. 34 a 37).

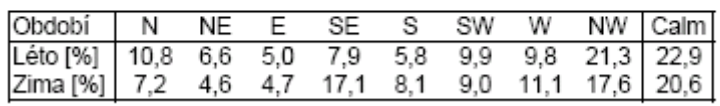

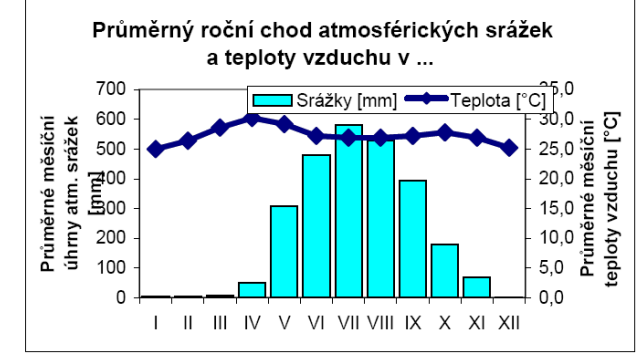

Obr. 1: Průměrný roční chod atmosférických srážek a teploty vzduchu na stanici ...

- Protokol č. 3 bude obsahovat:
- 1. titulní list
- 2. cíl cvičení:
- 3. přesné zadání jednotlivých úkolů (ke každému úkolu a, b, c)
- 4. vlastní postup: dílčí kroky, vstupní data (tabulka), výsledek (graf) (ke každému úkolu a, b, c)
- 5. Zhodnocení dosažených výsledků (ke každému úkolu a), b), c) závěry objektivní (Bylo zjištěno, že …) (ke každému úkolu a, b, c)

6. Celkové zhodnocení práce - závěry subjetivní (naučil jsem se, poznal jsem, zjistil jsem, problémy mi dělalo, využiji atd.)

- 7. Použitá metoda
- 8. Informační zdroje

# a) Průměrný roční chod atmosférických srážek a teploty vzduchu na stanici …

 Zadání: Pro vybranou stanici vytvořte tabulku průměrných měsíčních teplot vzduchu a průměrných měsíčních úhrnů atmosférických srážek. Z tabulky vytvořte sloupcový a spojnicový graf podle dodaného vzoru. Slovně charakterizujte srážky a naměřenou teplotu na zpracovávané stanici, popište rozdíly mezi jednotlivými měsíci a odůvodněte.

- stanici volte tak, že počáteční písmeno stanice je shodné s prvním písmenem křestního jména studenta (http://www.worldclimate.com/)

#### - Vlastní postup:

- na úvod bude uvedeno

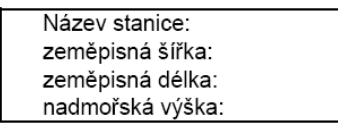

Ukázka:

Tab. 1: Průměrný roční chod atmosférických srážek [mm] a teploty vzduchu [°C] na stanici ... za období ...

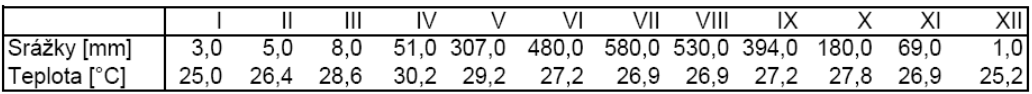

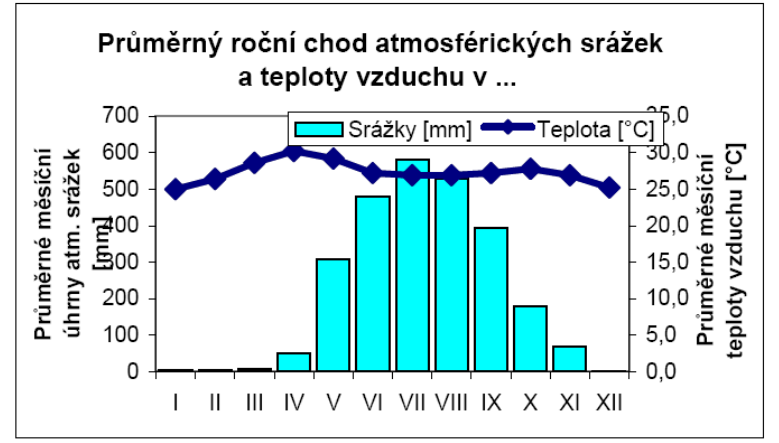

Obr. 1: Průměrný roční chod atmosférických srážek a teploty vzduchu na stanici ...

- poznámka:
	- pro MS EXCEL starší verze (2003 apod.) volíte typ grafu vlastní typy – spojnicový + sloup. 2 osy

Zhodnocení dosažených výsledků:

## b) Větrná růžice –směr větru na stanici …

- Zadání: Pro zadanou stanici (viz Brázdil a kol., str.25, uvedeno ve studijních materiálech) vypište údaje o průměrné četnosti směrů větru v období červen až srpen a v období prosinec až únor. V programu EXCEL vytvořte tabulku a větrné růžice podle dodaného vzoru. Slovně charakterizujte četnosti směrů větru na zpracovávané stanici, popište rozdíly mezi letním a zimním obdobím a odůvodněte.
- název stanice zadán každému individuálně na cvičení
- Vlastní postup
	- na úvod bude uvedeno

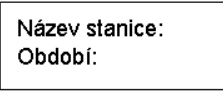

Ukázka:

Tab. 1: Průměrné četnosti směrů větru [%] v období červen až srpen (léto) a prosinec až únor (zima) na stanici ... pro období ... (pramen: Podnebí ČSSR - tab. 34 a 37).

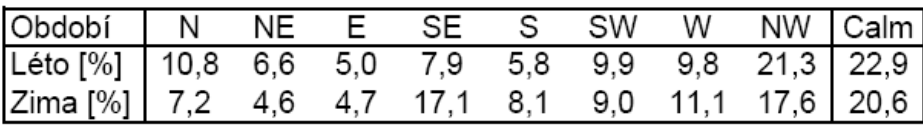

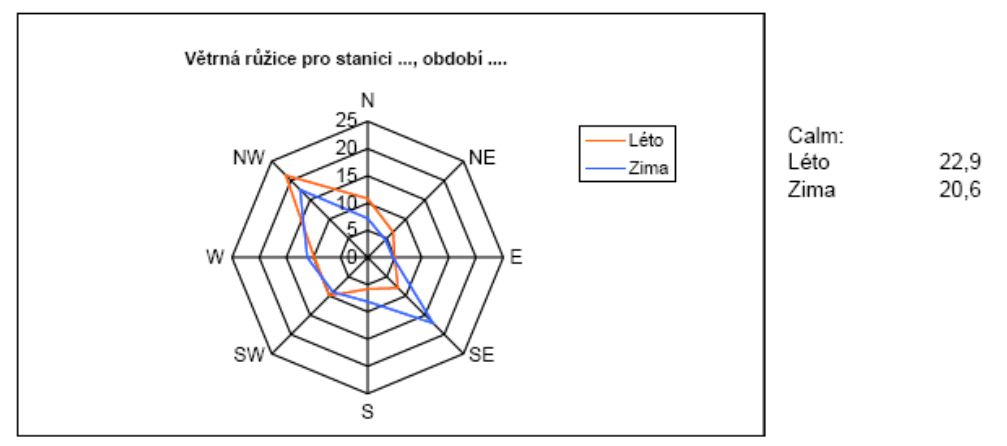

Obr. 1: Průměrné četnosti směrů větru [%] v období červen až srpen (léto) a v období prosinec až únor (zima) na stanici ... v období (pramen: Podnebí ČSSR - tab. 34 a 37).

- poznámka: Calm v tabulce značí bezvětří – do grafu jej neznačíme volíte typ grafu – paprskový

Zhodnocení dosažených výsledků:

# c: Věková struktura obyvatel ČR k … (uvést datum)

**O Zadání:** Zpracujte v programu MS Excell graf "Věkové složení obyvatelstva" – tzv. pyramidu života. Popište slovně (odrážkami) věkové složení obyvatelstva podle věkových skupin, pohlaví, všímejte si výrazných změn, soustřeďte se na získání maxima informací z grafu.

Vlastní postup: Ukázka:

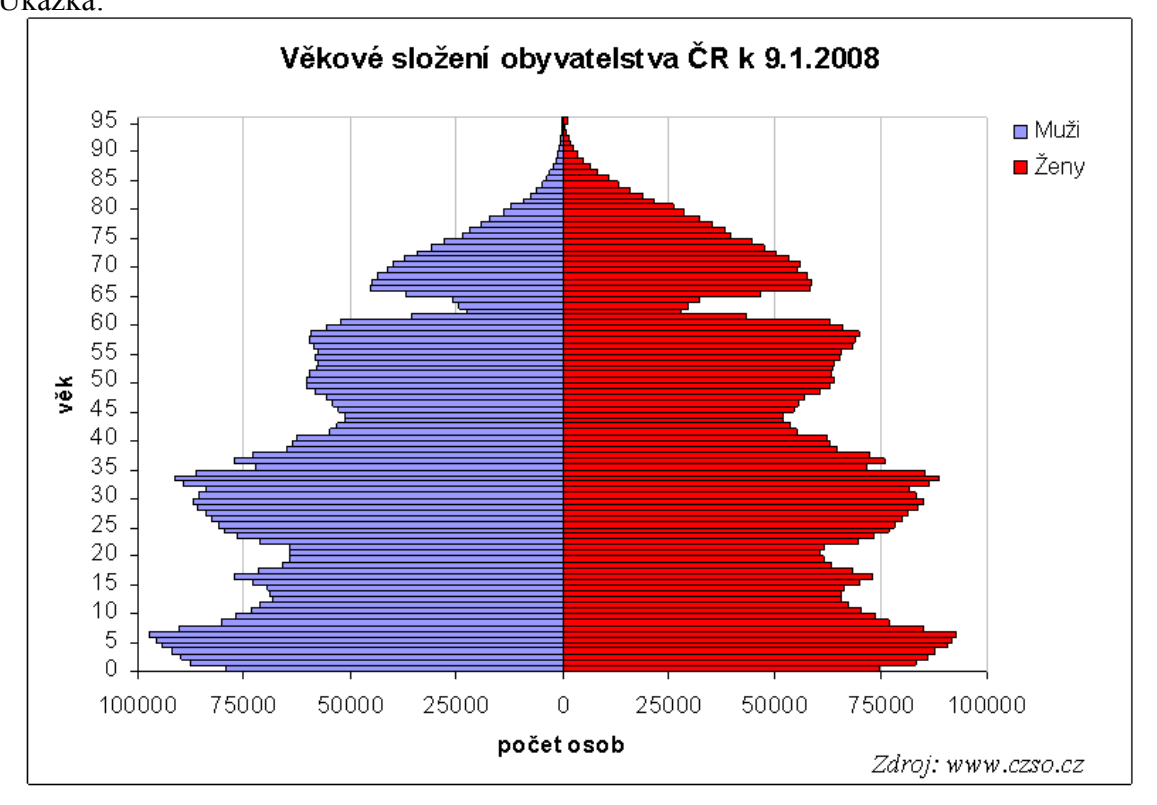

Poznámky

- demografická data získáte ze stránek Českého statistického úřadu (www.czso.cz) obyvatelstvo podle pohlaví a jednotek věku
- podrobně si zapište postup pro graf "věkové složení obyvatelstva" modifikujte níže přiložený postup dle Vaší zkušenosti, SW ( liší se pro MS Office 2007) a podle své potřeby
- graf bude obsahovat všechny náležitosti

### Doporučený postup:

### Doporučení k tvorbě grafu" Věkové složení obyvatelstva" v MS Excel 2003

- 1. zapsat do sloupců: věkové intervaly, muži, ženy,
- 2. U sloupce věkové intervaly je třeba upravit formát buňky na text (Formát/buňky/číslo/text)
- 3. vynásobení sloupce muži příp.ženy hodnotou -1:
- a. nadepsat nový sloupec
- b. klepnout do první prázdné buňky tohoto sloupce
- c. do buňky napsat = -1\* a klepnout na odpovídající buňku původního sloupce, ve vzorci by se mělo objevit její označení např. D4, potvrdit Enter
- d. vypočítá první zápornou hodnotu, která se zapíše do první buňky nového sloupce
- e. tuto vypočítanou buňku černým křížkem roztáhnout do požadované velikosti, hodnoty v buňkách se již automaticky vypočítají
- 4. přesunout sloupce do pořadí: věkové intervaly, "záporní" muži, "kladné" ženy
- 5. označit oblast dat i s nadpisy sloupců
- 6. spustit průvodce grafem
- 7. vybrat pruhový graf, druhý typ
- 8. postupně dokončit, oblast dat (označit vše včetně popisů sloupců)
- 9. odstranění mezer mezi pruhy:
	- a. pravým na osu Y,
	- b. upravit Formát datové řady/Možnosti/Překryv na 100 a Šířka mezery na 0
- 10. upravit umístění označení věkových intervalů vedle osy Y:
	- a. kliknout levým tlačítkem myši na osu x,
	- b. vybrat Formát osy, upravit osa X protíná osu Y v bodě ..., nastavit podle osy x tak, aby popis ležel mimo, upravit maximum a minimum
- 11. graf barevně upravit, velikosti písma, upravit umístění legendy atd.
- 12. upravit popis osy x (záporné hodnoty u mužů) Formát osy, číslo zvolit vlastní 0;[černé]0
- 13. Doplnit zdroj dat vložit textové pole

Zhodnocení dosažených výsledků:

Celkové zhodnocení práce:

Použitá metoda:

Informační zdroje:

- a. http://www.worldclimate.com/
- b. Brázdil a kol.: Statistické metody v geografii. Brno: 1995.
- c. Český statistický úřad
- citujte správně dle bibliografické normy